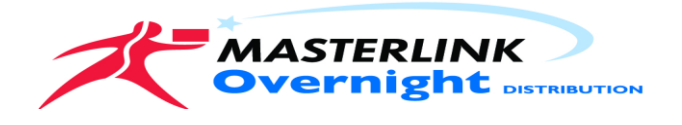

## Following Login

- $\triangleright$  Track and Trace screen will open.
- $\triangleright$  To search for a consignment you have a few options
- By Consignee
- By Date
- By Reference number

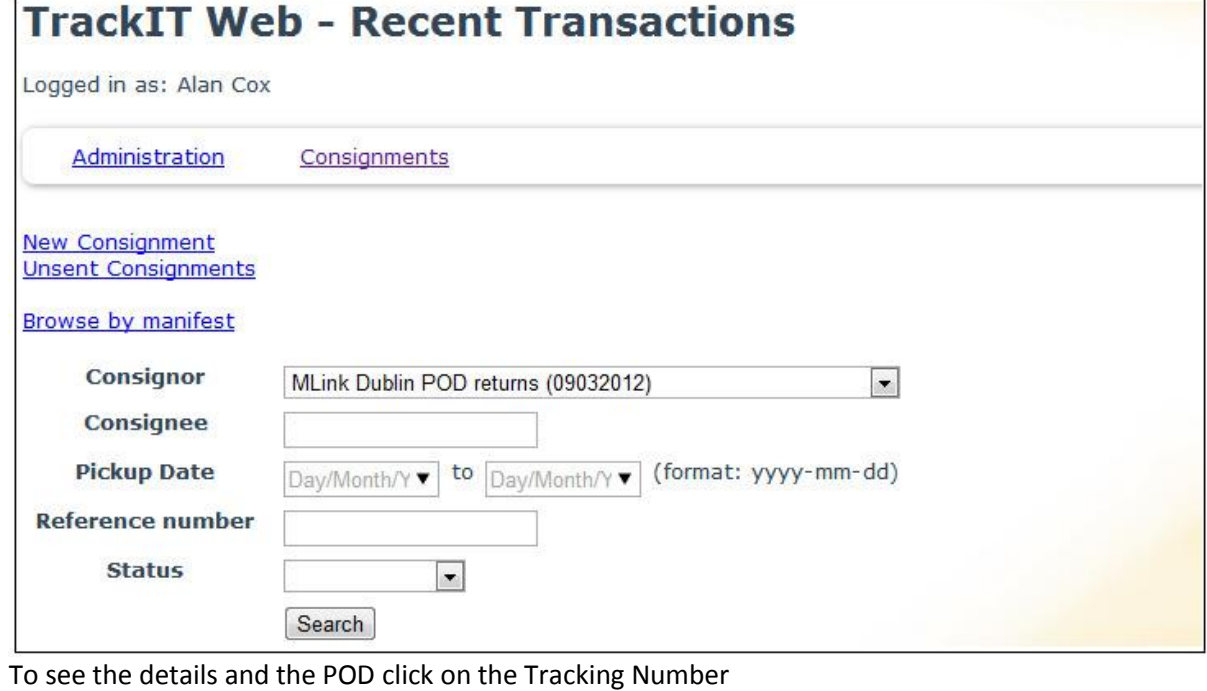

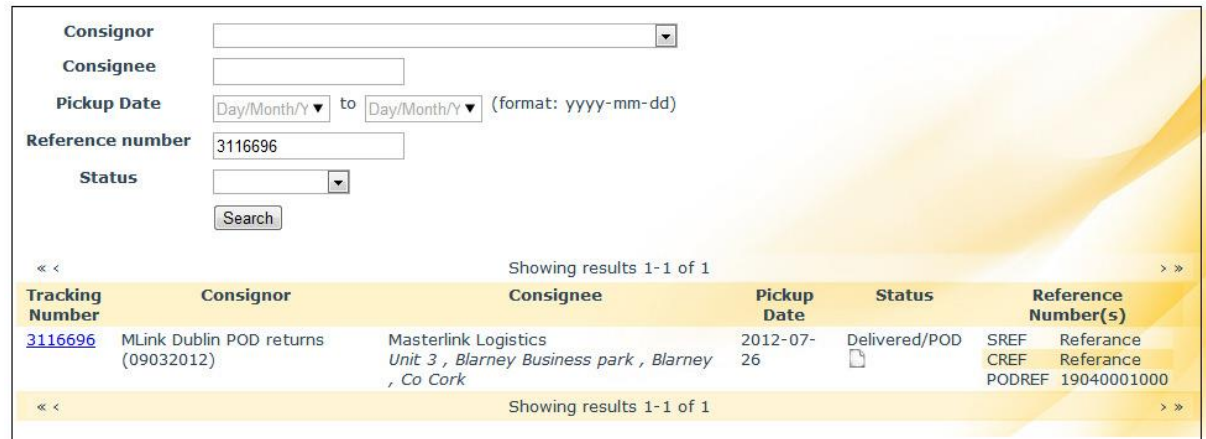

When you view the details click on the Download Original image under the image. It will give you an option to save on your local machine.

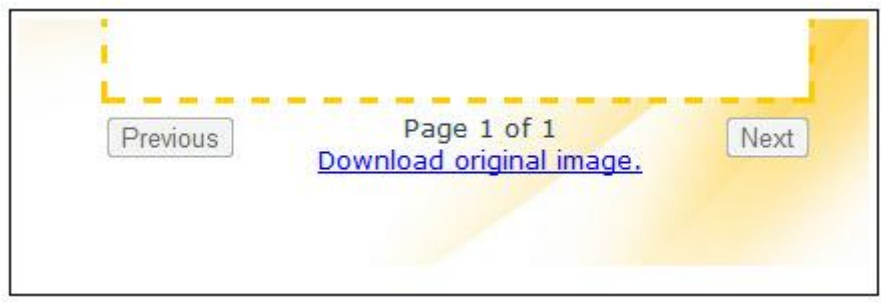

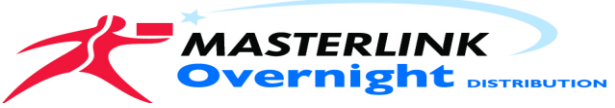

Consignments for delivery to your consignees

#### To create a job click on the New Consignment The following screen will display.

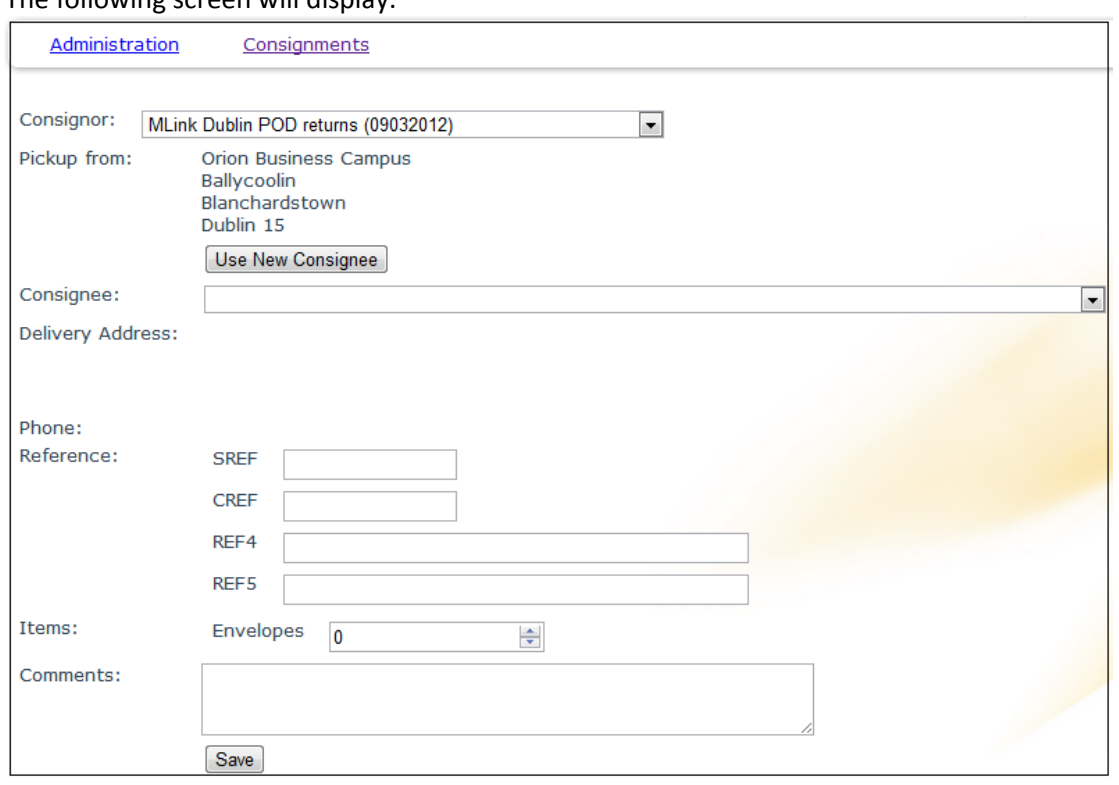

Type into the Consignee box, if the consignee does not appear click the Use New Consignee button; fill out the fields as marked. Shown below.

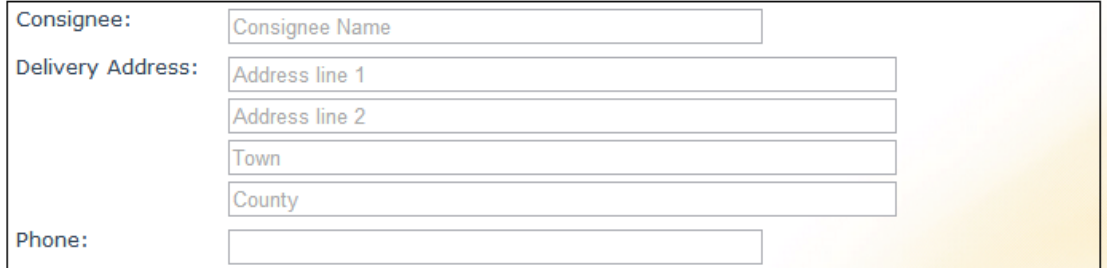

### Fill in your reference details

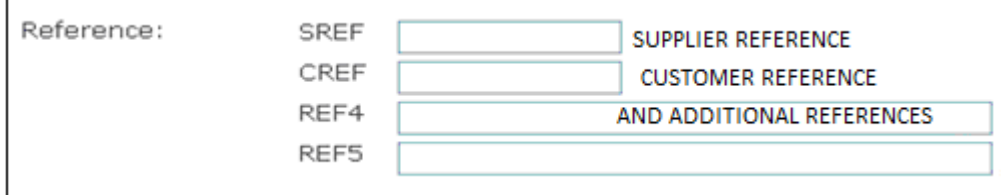

 $\boxed{0}$ 

#### Select the consignment types and quantities

Items:

 $\Rightarrow$ 

#### Fill out any delivery details or instructions needed

Envelopes

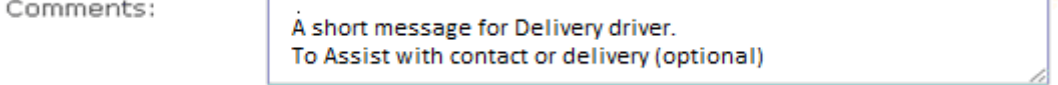

#### Click SAVE to complete the entry

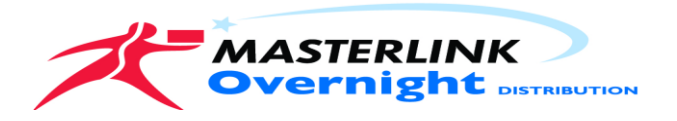

## Review Entered Consignments select Unsent Consignments

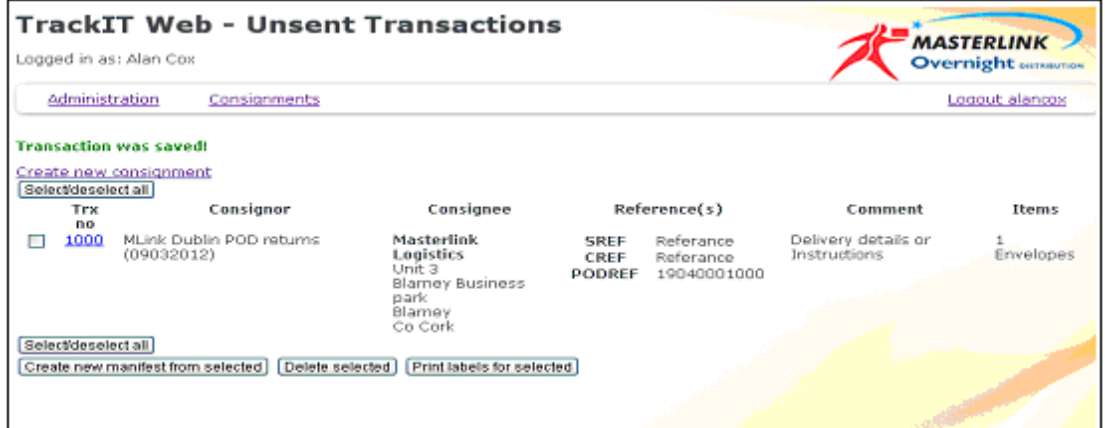

The system will display all transactions ready for sending to Masterlink

At this point you can you have a few options available

- $\triangleright$  You can print labels by selecting the job and click the Print Labels for Selected job. (Tick the box to select)
- $\triangleright$  You can delete the job by selecting and click the Delete Selected button or you can edit the job by clicking on the TRX No in Blue.(Masterlink Track Number)

When you have completed all jobs and are ready to send go to Unsent Consignments.

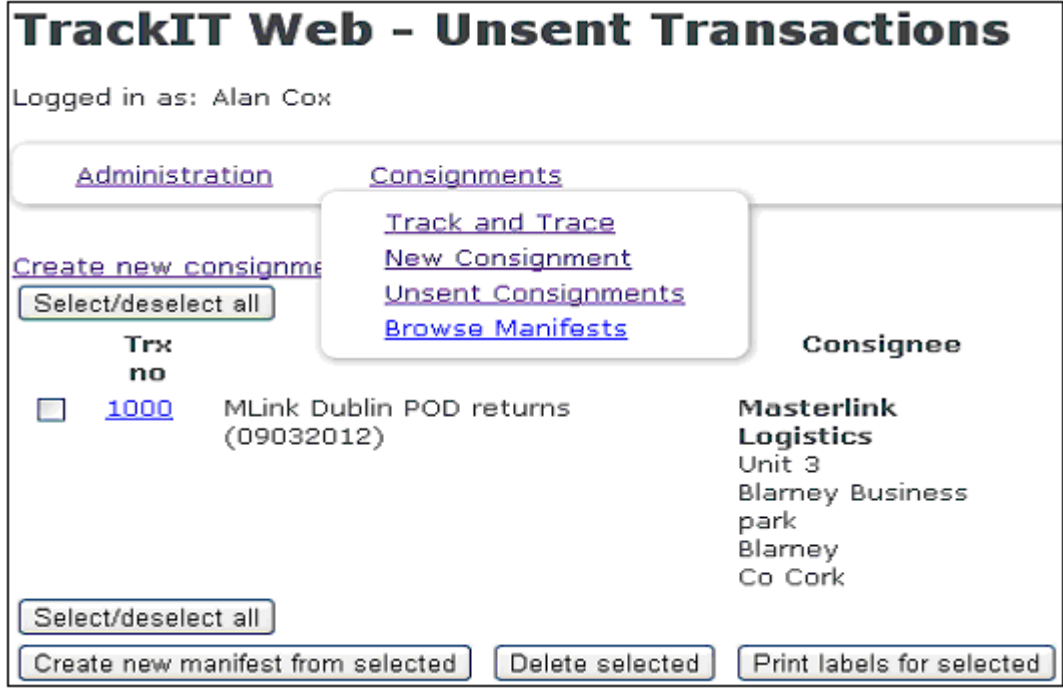

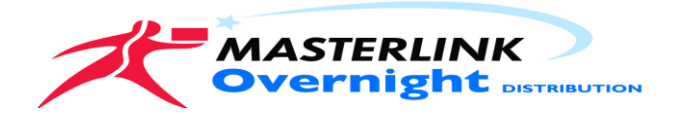

Select all or just the jobs you have ready for Collection press the Create New Manifest from Selected button.

 $\triangleright$  You can select all and then un tick the jobs you want to hold over.

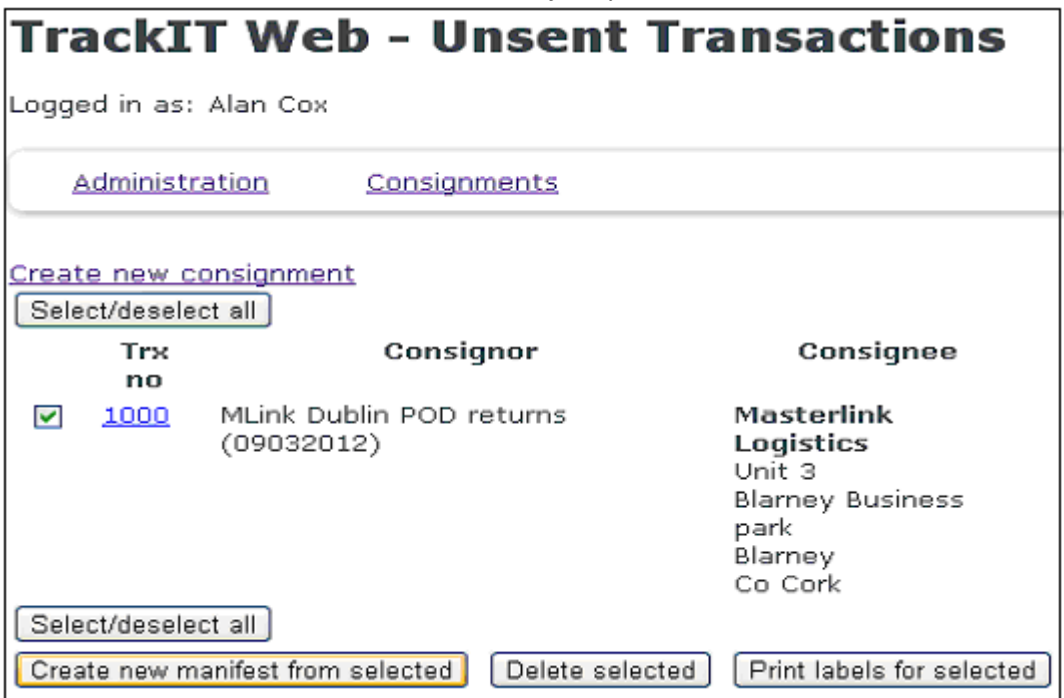

Once you press the Create manifests button the following screen will display

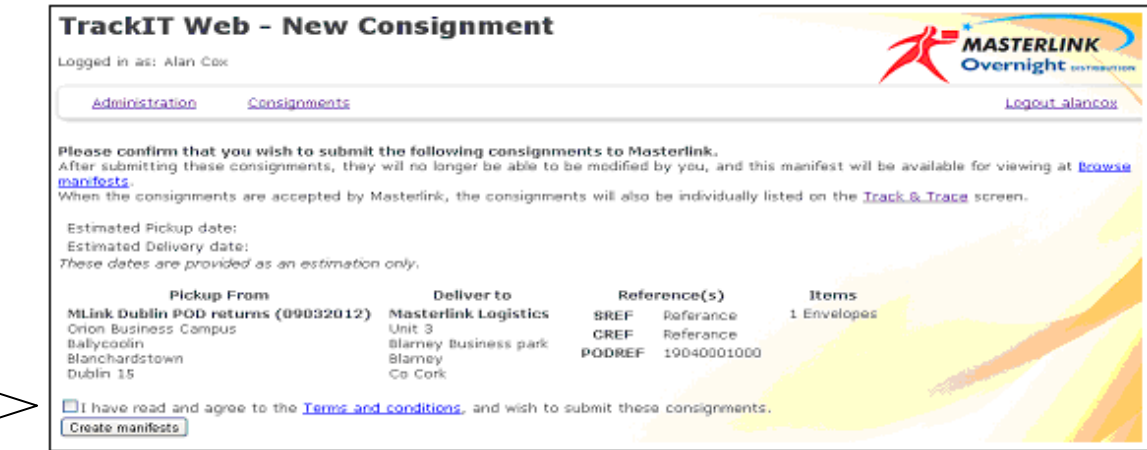

Agree to the Terms and Conditions press the Create Manifest.

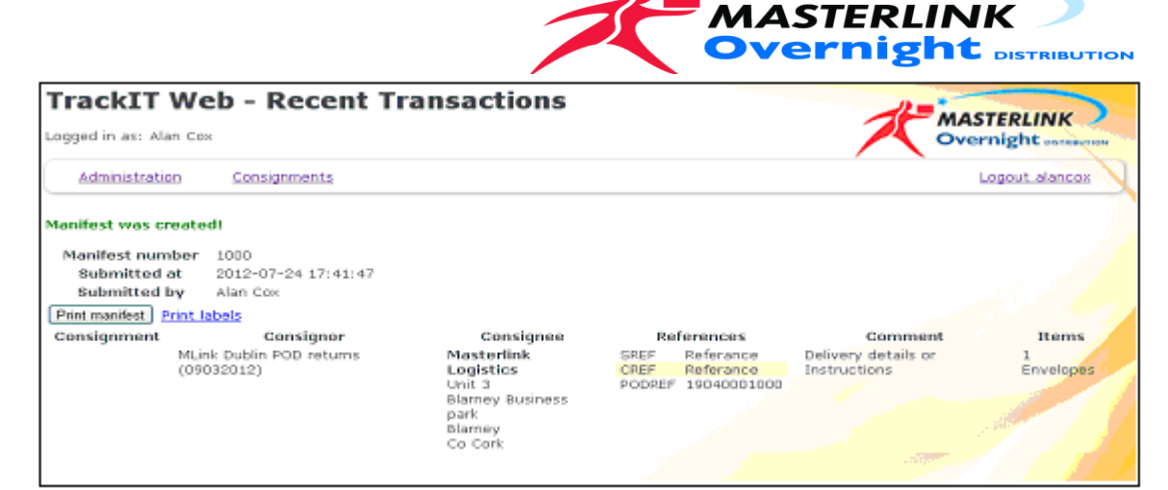

This will send the selected consignments to Masterlink. Sent transaction can not be edited or deleted.

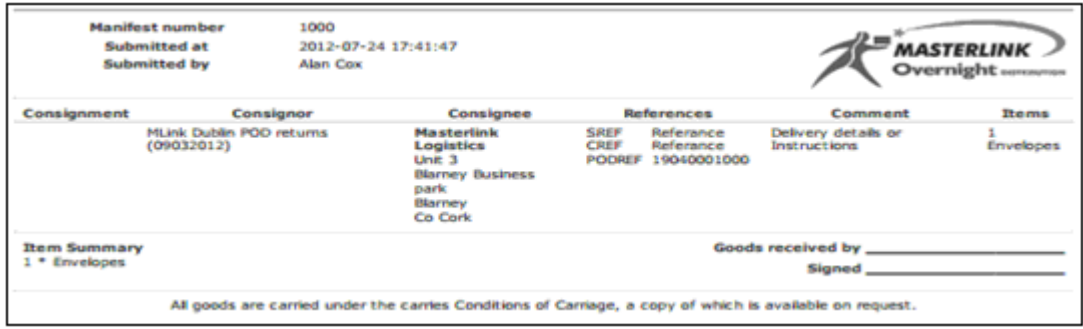

At any point you can view sent manifests by selecting Browse manifests

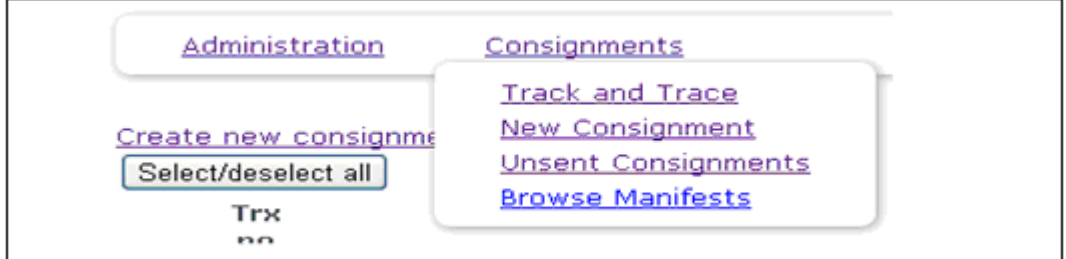

Just click on the manifest needed to view its details

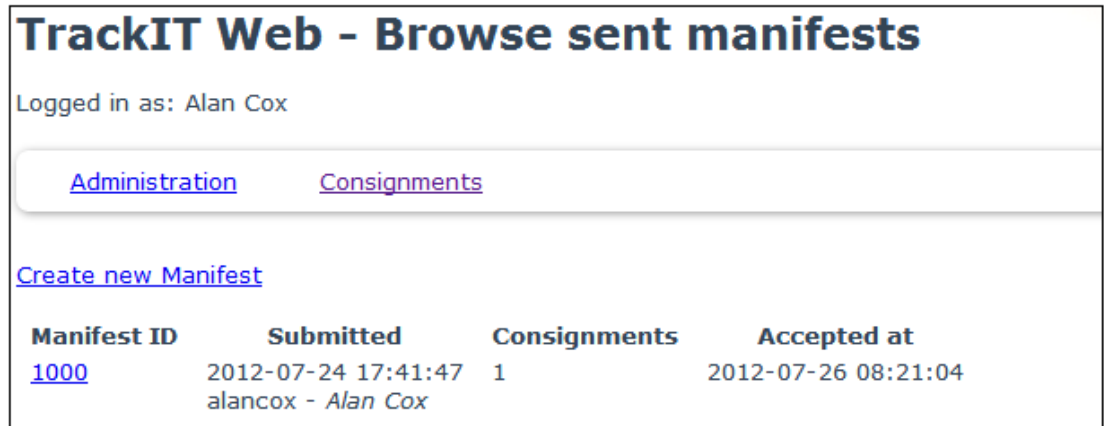

# Note:

If the manifest contains transactions that were not fully loaded on our collection vehicle for any reason, Please call our customer Care team and provide details. This will prevent delays to your consignments transiting our distribution network.

Any Questions please mail me  $a\cos\omega$  masterlinklogistics.com or call me at 0868196922